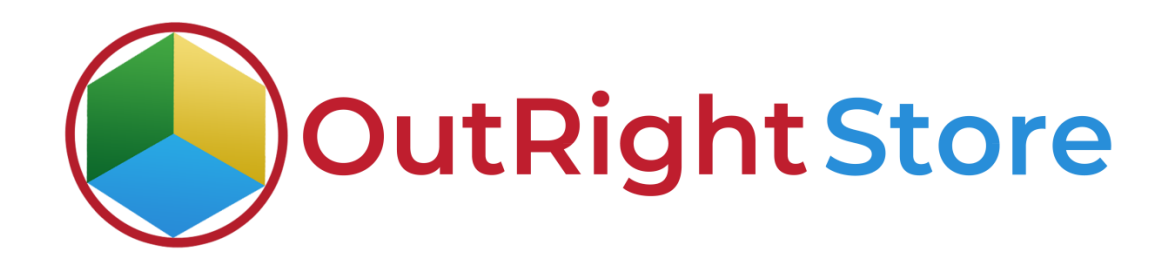

# SugarCRM Recycle Bin (Premium)

### Installation & Configuration Guide

### Installation Guide

- **1.** Go to the Administrator page.
- **2.** Click on "Module Loader" to install the package.

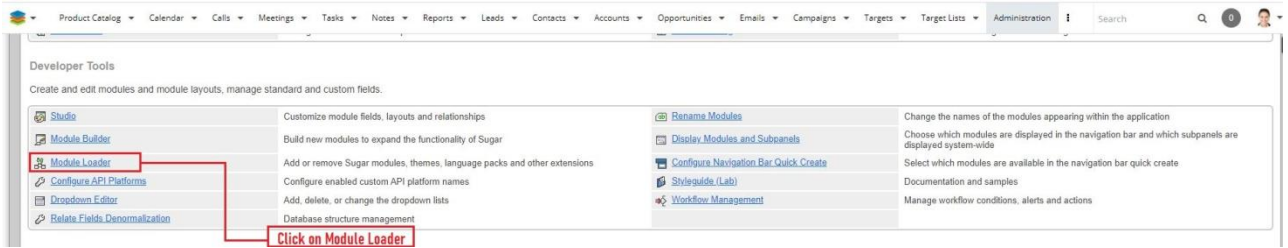

**3.** Click on "Choose File" and upload it on SugarCRM and then click on the "Install" button.

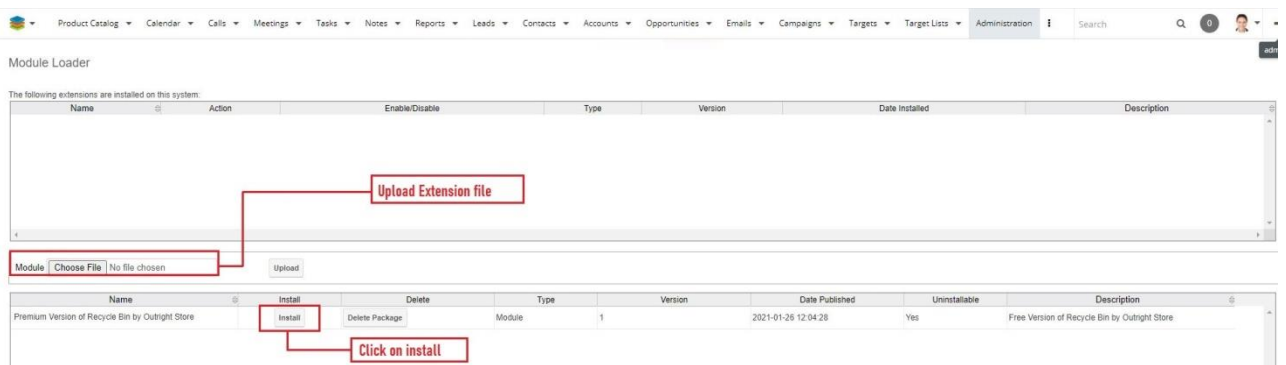

**4.** In the next step, you need to click on the "Commit" button.

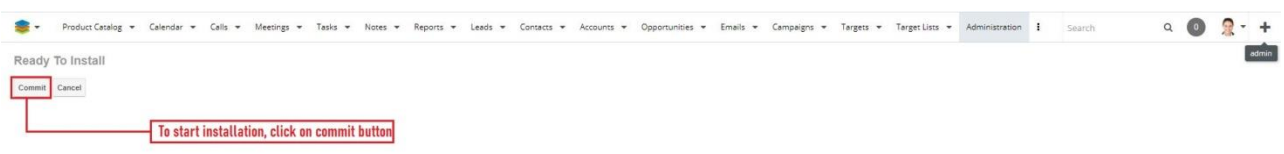

**5.** Once the installation is 100% complete, click on the "Back to Module Loader" button.

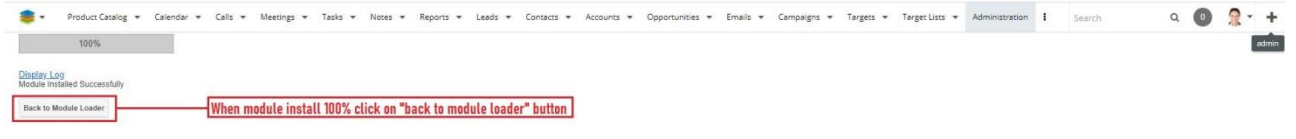

**6.** The installation of Recycle Bin (Premium) extension is now completed successfully.

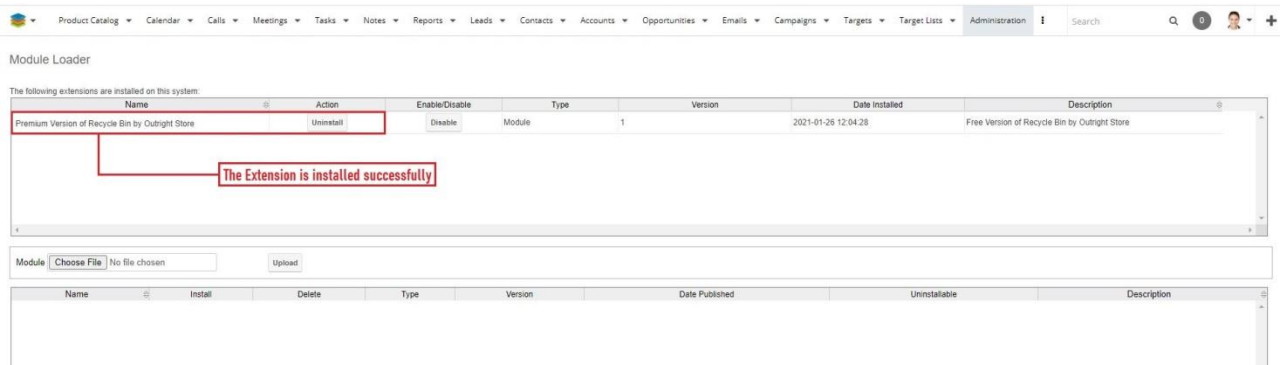

**7.** Now the installation is finished, we'll start configuration. For this go back to Admin panel.

## Configuration

1. In the admin panel, click on the *Licence Module for Outright* Product List" link.

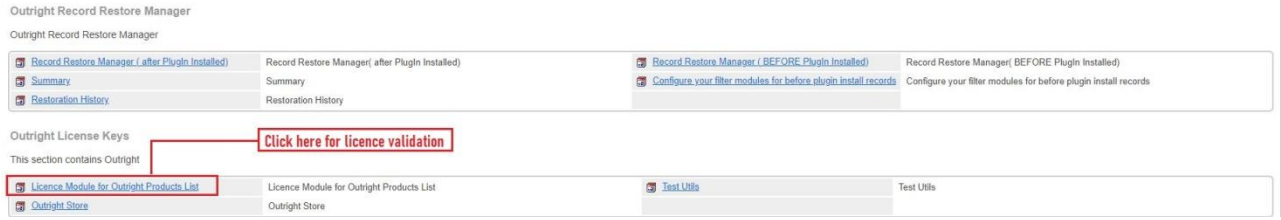

#### 2. Click on the pencil icon

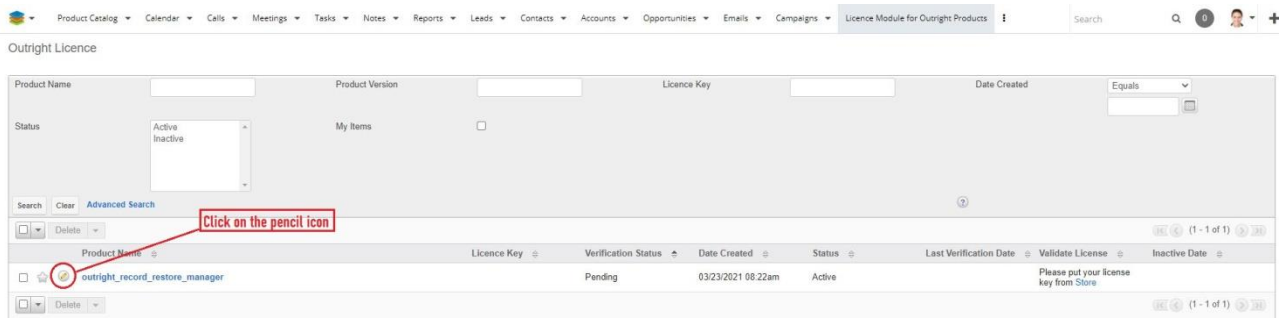

3. After that, enter the license key and click on save button.

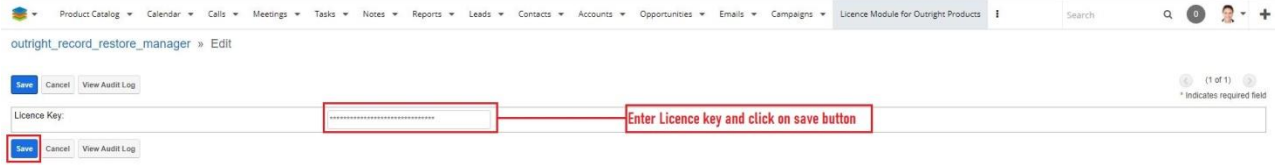

4. Now we'll verify the license key for this click on validate now button.

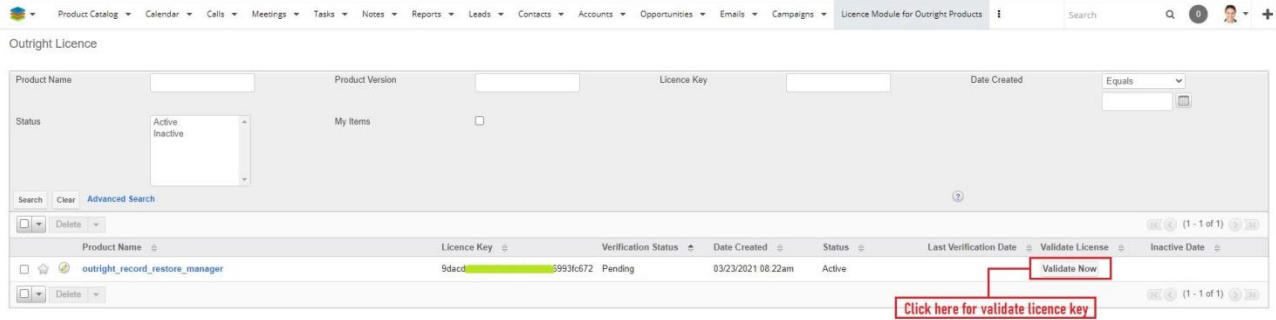

5. Refresh the page when below screen appears.

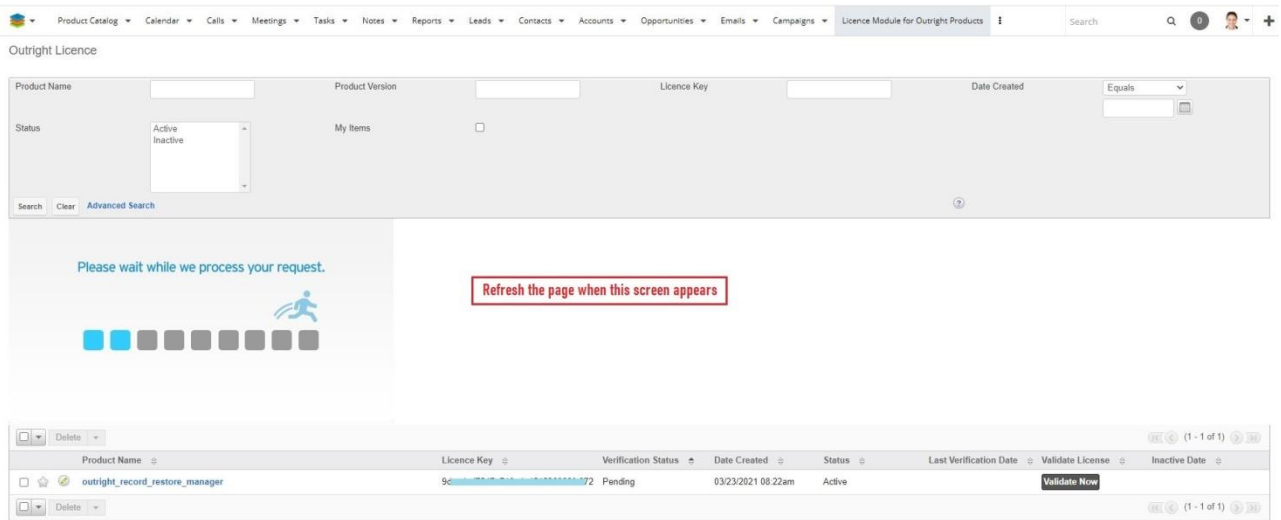

#### 6. Now the license key is verified and product is ready to use.

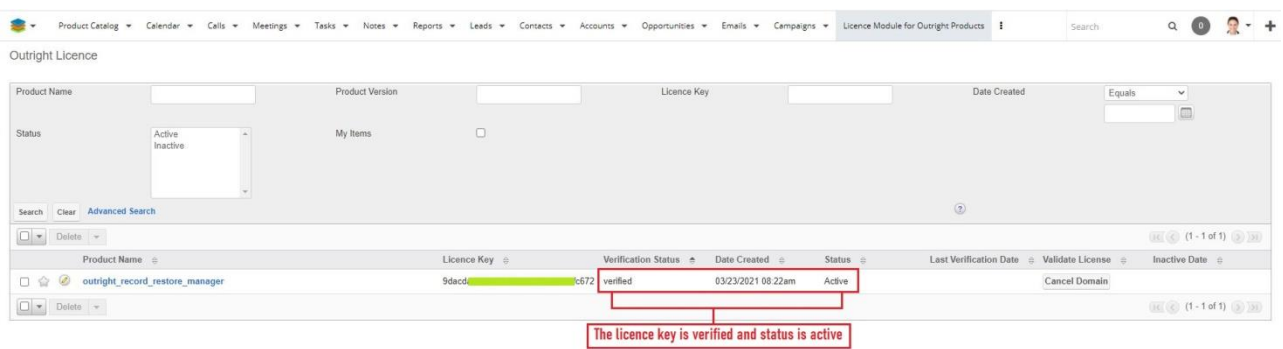